## ウイルス対策ソフト アンインストール手順書 Mac 版

第 1.0 版 (平成28年 7月)

高崎経済大学情報基盤センター

## 目次

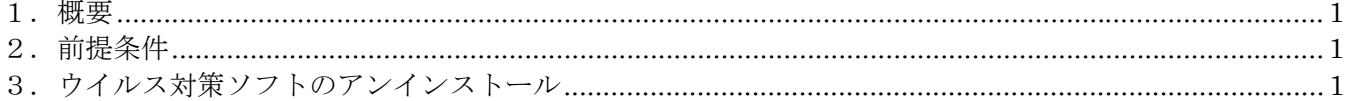

## 1.概要

 McAfee Endpoint Protection Essential for SMB のアンインストールを行う為の手順を記載します。 インストール手順は、OS X 10.10.3 の画面キャプチャを使用して説明します。

2.前提条件

パソコンはインターネットに接続してください。

## 3.ウイルス対策ソフトのアンインストール

移動 > ユーティリティ > ターミナル と選択し、次のコマンドを実行してください。

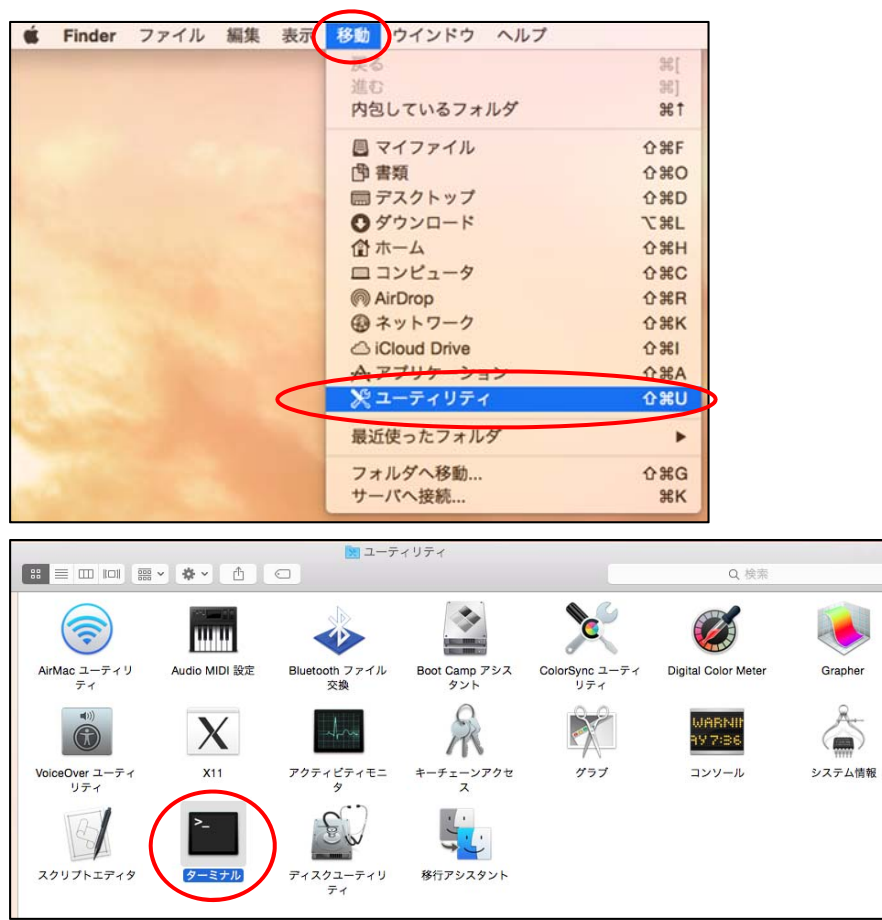

- sudo /usr/local/McAfee/uninstall EPM
- sudo /Library/McAfee/agent/scripts/uninstall.sh
- ※端末によっては、1 つ目を実行すると「command not found」と表示がでる可能性があります。 このメッセージが出た場合は、そのまま 2 つ目に進んでください。
- ※上記コマンド実施後、/Library/McAfee/cma/bin/msaconfig が残存している場合に以下のコマンドを 実施してください。
	- sudo /Library/McAfee/agent/scripts/uninstall.sh

最後に、OS のリブートを実施してください。